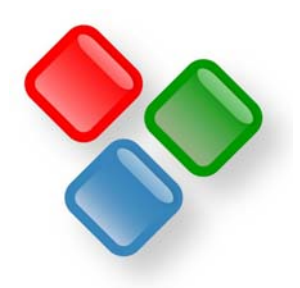

# *Inforce*® *5*

## Inforce und das Internet

© 2012 SDS Software Dirk Sandhorst. Alle Rechte vorbehalten. Inforce ist ein eingetragenes Warenzeichen von Software Dirk Sandhorst. Windows ist ein eingetragenes Warenzeichen der Microsoft Corporation. Alle anderen Zeichen sind womöglich Zeichen oder eingetragene Warenzeichen ihrer jeweiligen Besitzer.

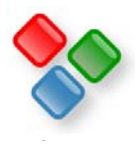

## **Motivation**

Das Internet hat den Umgang mit Informationen revolutioniert. Doch noch immer ist die Navigation im Internet oft sehr langwierig, die Suche nach Informationen mühsam und sind Internet-Anwender oft auf die Rolle des passiven Konsumenten eingeschränkt. Inforce-Wissensbanken sowie logische und virtuelle Websites können in Ergänzung zu HTML- und sonstigen Dateien eingesetzt werden, um **schneller und übersichtlicher** zu **navigieren**, gewünschte **Informationen schneller zu finden** und **besser zu nutzen** und um neue, zuvor **ungeahnte Möglichkeiten** zu erhalten.

#### **Logische/virtuelle Websites, Link- und sonstige Informationsammlungen**

Mit Inforce können Sie auf einfache **Weise logische und virtuelle Websites, komfortable Linksammlungen, Sitemaps, Dokumentensammlungen, Adresslisten, Zeitschriftenregister** und fast **beliebige** anderen **Informationssammlungen** ins Internet bringen, diese **in** Ihre **Website einbinden** und mit anderen Informationssammlungen und Websites **internetweit vernetzen**.

Logische bzw. virtuelle Websites sind im einfachsten Fall Linksammlungen mit besonderen Eigenschaften. Sie haben eine linke Navigationsleiste und auch ansonsten das **Look & Feel einer normalen Website**. HTML-Seiten werden im Zentralbereich rechts neben der Navigationsleiste dargestellt, so dass nicht immer zwischen Website und Linksammlung hinund hergesprungen werden muss. Im Gegenteil können Anwender mit virtuellen Websites **wesentlich schneller und komfortabler** im Internet **navigieren und surfen**. So können die meisten **Seiten mit** nur **1-2 Klicks direkt angesprungen** werden, evtl. ein Klick auf einen Bereich links und einen Klick auf die URL der Seite im unteren Fenster.

Der **Aufwand** für die Erstellung einer virtuellen/logischen Website ist **sehr gering**. So kann jeder mit Inforce aus seiner Bookmarksammlung oder sonstigen Linksammlung in wenigen Sekunden automatisch eine logische/virtuelle Website erstellen lassen (s. Abschnitt *Virtuelle Websites und Linksammlungen erstellen*) und so **mehr Nutzen aus seiner Bookmark-Sammlung ziehen** und schneller im Internet surfen. Wenn er/sie jetzt die gesammelten Bookmarks nutzt, surft er/sie damit praktisch auf der persönlichen virtuellen Website.

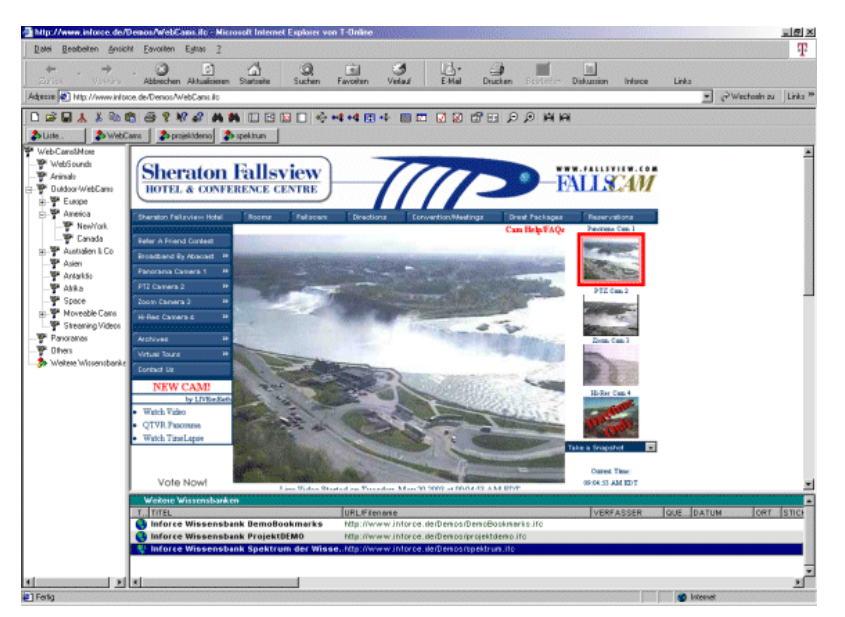

Eine **virtuelle/logische Website** bietet dem Anwender eine **Reihe weiterer Vorteile** gegenüber einer normalen Bookmarkoder Favoritensammlung.

- **Mehrere virtuelle/ logische Websites**  können **gleichzeitig** nebeneinander genutzt werden
- Sie können einfach **zwischen Rechnern transportiert** werden, da sie i.w. nur aus einer einzigen Datei bestehen, die einfach kopiert werden kann

Die virtuelle/logische Demo-Website über Web Cams

- Sie können einfach auf einen **Webserver kopiert werden**, um sie im **Internet/Intranet**  verfügbar zu machen
- Die **Reaktionszeiten** sind wesentlich **kürzer** als bei der üblichen Navigation, die sonst obligatorischen 1-3 Sekunden Reaktionszeit im Internet entfallen.

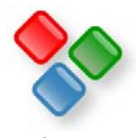

- **Logische/virtuelle Websites können** im Internet/Intranet mit anderen logischen/virtuellen Websites oder sonstigen mit Inforce erstellten Sitemaps, Link-, Dokumenten- oder sonstigen Informationssammlungen **vernetzt werden**.
- **HTML-Seiten** können auf **auf logische/virtuelle Websites verlinken**.
- Auch können virtuelle Websites **gemeinsam im Team genutzt und gepflegt** werden.
- Das **Einfügen neuer Bookmarks** geschieht direkt **über** den **Browser**.
- Die **Ordnung** der Bookmarks nach Themen geschieht **per Drag&Drop** und ist wesentlich einfacher als in der normalen Bookmark-Sammlung.
- Eine **komfortable Suche** steht automatisch zur Verfügung.
- Insgesamt nimmt die Erstellung und Pflege einer virtuellen/logischen Website nur den **Bruchteil des Aufwandes** für eine gewöhnliche Website in Anspruch.
- Mit logischen/virtuellen Websites ist eine **saubere Trennung der Navigation** im Internet **von den eigentlichen Inhalten** möglich.
- **Auch sonstige strukturierte Informationen** (wie Adressen, Zeitschriften-Register ) können auf einfache und für den Anwender komfortable Weise im Internet/Intranet bereitgestelt werden
- Wenn Dokumente eingefügt werden, steht automatisch auch eine **indizierte Suche in** diesen **Dokumenten** zur Verfügung.
- Selbst der **passwortgeschützte Zugriff** auf einzelne Teile für bestimmte Benutzer wird **automatisch** erledigt, sobald die Benutzer eingerichtet sind.
- Die gesamte Linksammlung/Sitemap kann auch **als HTML-Site** abgespeichert werden und in die Site eingebunden werden, so dass auch Anwender, die das Inforce-Add-On nicht installiert haben, die Sitemaps/Linksammlungen etc. nutzen können.

Mit der Inforce-Web-Edition wird als Beispiel eine kleine **virtuelle Website über Web Cams** mitgeliefert (s. Abbildung vorige Seite).

Auch die mit Inforce erstellten Sitemaps und Linksammlungen bieten dem Anwender einen erheblich **besseren Überblick**. Der Anwender kann praktisch mit einem Blick die Struktur und den Inhalt der Website erfassen und kann mit ihnen wesentlich **schneller navigieren** (s. Seite 8).

Sobald Sie die Web Edition (http://www.inforce.de/Download/ifcxeweb.exe) oder eine andere Edition von Inforce installiert haben, können Sie sowohl auf gewöhnlichen als auch auf logischen/virtuellen Websites surfen und sich die folgenden Beispiele ansehen, indem Sie einfach auf die Links klicken:

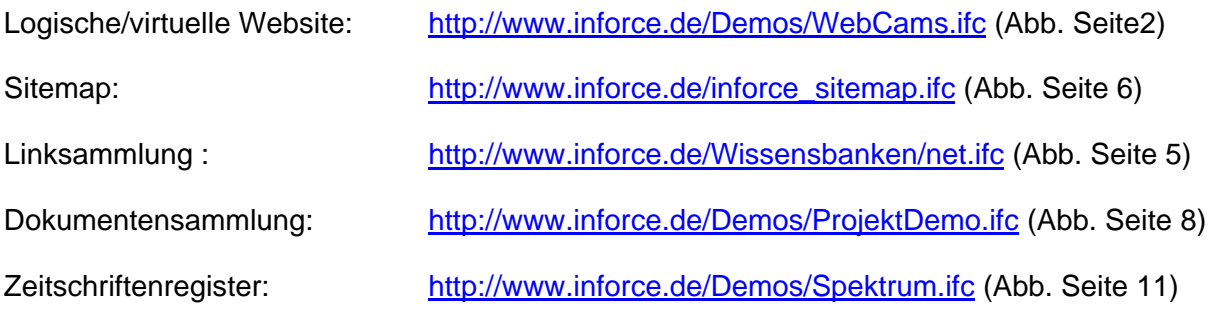

Ähnlich wie bei PDF-Dateien werden diese Informationssammlungen im Internet-Explorer direkt angezeigt, während sie bei anderen Browsern in einem externen Fenster angezeigt werden.

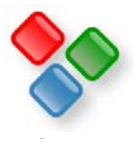

## **Bedienungsanleitung für den Anwender**

- 1. Klicken Sie im linken Baum auf einen Bereich, der Sie interessiert. Im rechten unteren Fenster werden alle Internet-Adressen, Dokumente und sonstigen Informationen aufgelistet.
- 2. Um zu einer Internet-Seite zu gelangen oder ein Dokument zu öffnen, klicken Sie im unteren Fenster auf die entsprechende URL bzw. den Filenamen. Eine Internet-Seite wird entweder im oberen Fenster oder im externen Browser, ein Dokument im entsprechenden Programm angezeigt, beispielsweise dem Acrobat Reader.
- 3. Um auf weitere Informationen zum Link wie Bemerkungen etc. zuzugreifen, doppelklicken Sie auf den Datensatz (mit Ausnahme der URL), oder klicken Sie den Datensatz mit der rechten Maustaste an und wählen sie den Menüpunkt **Eigenschaften**.
- 4. Um zu suchen, klicken Sie auf das Suchen-Icon in der Symbolleiste.

Falls Anwender über eigene Inforce-Bookmark-Sammlungen oder sonstige Informationssammlungen/Wissensbanken verfügen, können Sie Links einfach per Drag&Drop oder über direkt über den Browser in diese übernehmen.

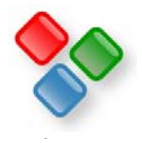

## **Virtuelle Websites und Linksammlungen erstellen**

Um eine logische bzw. virtuelle Website oder eine Linksammlung zu erstellen, können Sie folgendermaßen vorgehen:

- 1. Inforce starten, den Menüpunkt **Datei/Neu/Neue Bookmark-Sammlung** wählen
- 2. Den Menüpunkt **Extras/IE Favoriten importieren** bzw. den Menüpunkt **Extras/Netscape Bookmarks importieren** wählen.
- 3. Wenn Sie eine virtuelle Website erstellen möchten, wählen Sie den Menüpunkt **Ansicht/Webrowser-Modus**, ansonsten den Menüpunkt **Ansicht/Bereichsansicht**.
- 4. Speichern Sie die Wissensbank über den Menüpunkt **Datei/Speichern unter** unter einem beliebigen Namen ab. Um schnell auf diese logische/virtuelle Website zugreifen zu können, legen Sie eine Verknüpfung auf dem Desktop bzw. in der Taskleiste an, indem Sie die Datei aus dem Windows-Explorer auf den Desktop bzw. die Taskleiste ziehen.

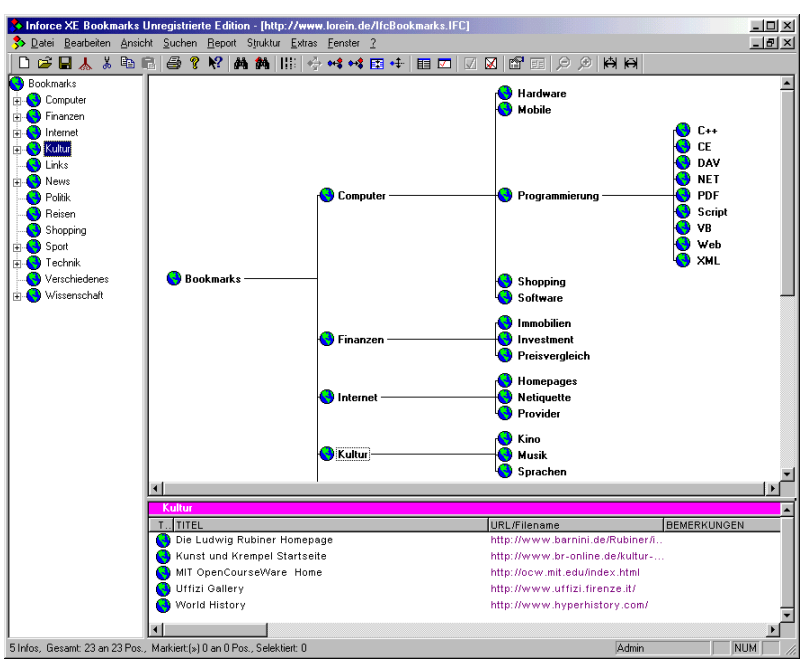

- 5. Falls Ihre Bookmarks-Sammlung in Form von HTML-Seiten vorliegt, können Sie statt Punkt 1 auch diese Seiten in den Internet Explorer laden, die Links mit der Maus selektieren und den Button **Links** im Internet Explorer klicken.
- 6. Falls der Button **Links** (oder der Button **Inforce**) in der Symbolleiste des Explorers nicht sichtbar ist, können Sie ihn über den Menüpunkt **Ansicht/ Symbolleisten/**

**Eine Inforce-Linksammlung bietet automtisch eine komfortable Navigation** 

**Anpassen** im Internet Explorer zur Symbolleiste hinzufügen bzw. nach oben schieben, so dass er sichtbar wird.

- 7. Um **neue Seiten** zur Sammlung **hinzuzufügen**, laden Sie die Seiten beispielsweise im Internet Explorer und klicken Sie auf den Button **Inforce**. Inforce kommt in den Vordergrund und sie können die Internet-Adresse per Doppelklick auf einen Bereich in die Sammlung einfügen.
- 8. Falls Sie **neue Bereiche erstellen** möchten, klicken Sie einen Bereich an und wählen den Menüpunkt **Struktur/Neuer Bereich**.
- 9. Speichern Sie diese Sammlung über den Menüpunkt **Datei/Speichern unter** ab.
- 10. Sie können die so erstellte Linksammlung auch in Form von HTML-Seiten im Internet zur Verfügung stellen. Wählen Sie hierzu den Menüpunkt **Report/Website erstellen**. Das Format der erzeugten HTML-Seiten können Sie über den Menüpunkt **Report/Reportvorlagen gestalten** festlegen. Näheres hierzu finden Sie im Inforce-Tutorial.

Wie Sie diese Linksammlung ins Internet stellen können, erfahren Sie unten im Abschnitt *Virtuelle Websites und Informationssammlungen ins Internet stellen*.

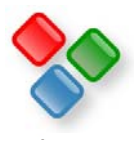

## **Sitemaps erstellen**

Um eine Sitemap zu erstellen, gehen Sie ähnlich vor wie bei einer beliebigen Linksammlung:

- 1. Inforce starten und den Menüpunkt **Datei/Neu/Neue Bookmark-Sammlung** wählen
- 2. Laden Sie die Seiten Ihrer Website beispielsweise in den Internet Explorer und klicken Sie jeweils auf den Button **Inforce** in der Symbolleiste des Internet Explorers.
- 3. Wenn Sie auch .doc oder .pdf-Dokumte auf Ihrer Website anbieten, laden Sie diese in Microsoft Word (ab 97) oder Adobe Acrobat Reader (ab 5.0) und klicken Sie in den Symbolleisten dieser Applikationen auf den **Inforce**-Button.
- 4. Doppelklicken Sie jeweils auf den Bereich, in den ein Link auf die Internetseite oder das Dokument eingefügt werden soll.
- 5. Falls Sie **neue Bereiche erstellen** möchten, klicken Sie einen Bereich an und wählen den Menüpunkt **Struktur/Neuer Bereich**.
- 6. Wählen Sie den Menüpunkt **Ansicht/Bereichsansicht**, um die HTML-Seiten im externen Browser anzuzeigen.

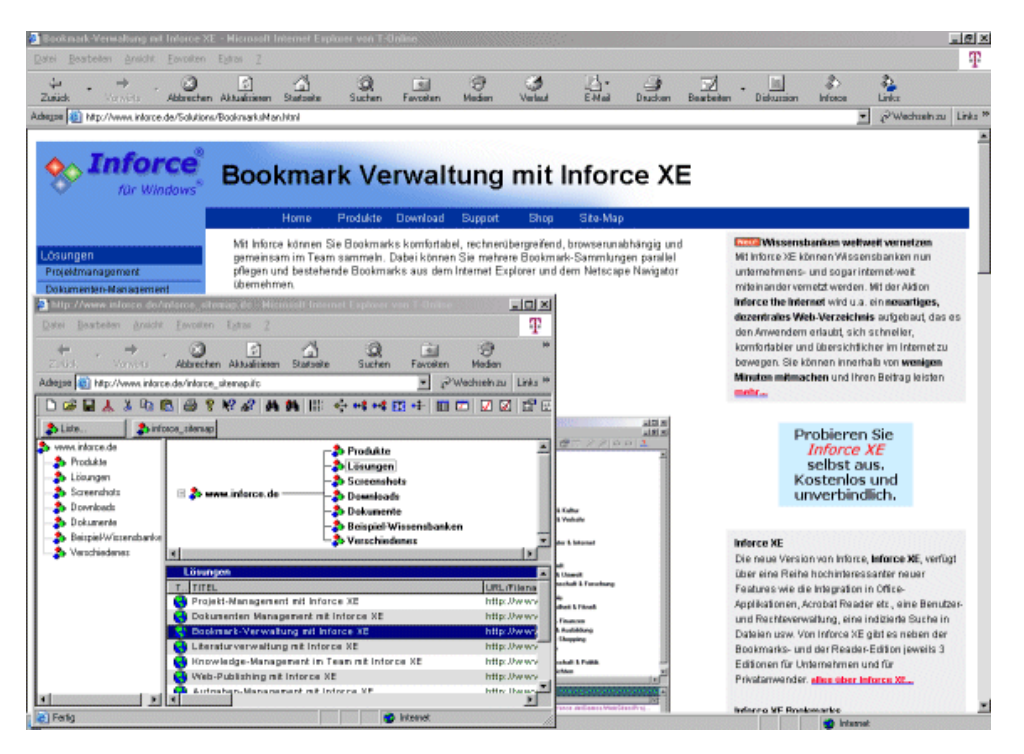

Eine Inforce-Sitemap bietet einen hervorragenden Überblick über die Website

- 7. Speichern Sie diese Sitemap über den Menüpunkt **Datei/ Speichern unter** ab.
- 8. Bei der Übernahme von neuen Internet-Adressen aus dem Internet-Explorer werden **automatisch** der **Titel, die Beschreibung** und weitere Metadaten **übernommen**. Wenn Sie weitere Informationen übernehmen möchten, können Sie dies über die Datei *InforceIE.htm* im Inforce-Installationsverzeichnis festlegen.
- 9. Sie können die so erstellte Sitemap auch in Form von HTML-Seiten im Internet zur Verfügung stellen. Wählen Sie hierzu den Menüpunkt **Report/Website erstellen**. Das Format der erzeugten HTML-Seiten können Sie über den Menüpunkt **Report/Reportvorlagen gestalten** festlegen. Näheres hierzu finden Sie im Inforce-Tutorial.

© 2012 SDS Software Dirk Sandhorst www.inforce.de Seite 6 Wie Sie diese Sitemap ins Internet stellen können, erfahren Sie unten im nächsten Abschnitt.

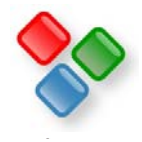

## **Virtuelle Websites und Informationssamlungen ins Internet stellen**

Sie können die virtuelle/logische Website, Sitemap, Link-, Dokumenten- oder sonstige Informationssammlung auf folgende Weise ins Internet stellen:

- 1. Wählen Sie den Menüpunkt **Extras/Wissensbank fürs Internet vorbereiten**. Hier geben Sie die URL ein, unter der die Wissensbank im Internet erreichbar sein soll.
	- a. Wenn Sie in Ihrer Wissensbank keine Dokumente eingefügt haben, können Sie alle anderen Checkboxen deaktivieren.
	- b. Falls Sie Dokumente wie WinWord-Dateien, PDF-Dateien etc. eingefügt haben, aktivieren Sie die entsprechenden Checkboxen, damit automatisch ein Suchindex für die Suche in den Dokumenten erstellt wird und die Dokumente für die Publikation im Internet zusammengestellt werden.
- 2. Kopieren Sie die .ifc-Datei an diese Stelle auf Ihrem Webserver. Falls vorhanden, kopieren Sie auch die Unterverzeichnisse images, NAME und NAME.index. Dabei bezeichnet NAME den Namen der .ifc-Datei.
	- a. Wenn Sie über keinen eigenen Webserver verfügen, können Sie die .ifc-Datei auch über den Menüpunkt Datei/In TheRoot.ifc eintragen bzw. die Seite http://www.inforce.de/theroot/insert.html auf den Inforce-Webserver kopieren.
- 3. Kopieren Sie die .ifc-Datei an diese Stelle auf Ihrem Webserver. Falls vorhanden, kopieren Sie auch die Unterverzeichnisse images, NAME und NAME.index. Dabei bezeichnet NAME den Namen der .ifc-Datei.
- 4. Jetzt können Sie und andere bereits diese Wissensbank aus dem Internet laden, indem Sie sie in Inforce über den Menüpunkt **Datei/Aus dem Internet öffnen** laden oder die Adresse einfach im Internet Explorer oder einem anderen Browser eingeben.
- 5. In HTML-Seiten können Sie ebenfalls Links auf diese Inforce-Dateien einfügen, beispielsweise <a href="IHR\_NAME.ifc" target="\_inforce" type="application/ifc">.
- 6. Für viele Browser, u.a. den Internet Explorer, ist dies bereits ausreichend. Falls bei einem der Browser, die Sie unterstützen möchten, beim Klick auf den obigen Link die Wissensbank nicht im Browser oder in Inforce angezeigt wird, müssen Sie noch sicherstellen, dass der Webserver Dateien mit der Endung .ifc mit dem MIME-Typ application/ifc ausliefert. Fügen Sie hierzu in der htaccess – Datei auf Ihrem Webserver noch die Zeile "AddType application/ifc .ifc" ein oder wenden Sie sich an Ihren Systemadministrator/Provider.
- 7. Sie können in Ihre HTML-Seite auch einen Link einfügen, mit dem sich Anwender das Inforce Plug-In herunterladen können. Dieser lautet: http://www.inforce.de/Download/ifcxeweb.exe
- 8. Sobald ein Anwender auf Ihre Informationssammlung zugreift, erhält dieser eine lokale Kopie dieser Informationssammlung auf seinem Rechner, so dass er in der Folge sehr schnell mit dieser Sammlung arbeiten und in ihr navigieren kann. Beim erneuten Zugriff auf ihre Sammlung wird überprüft, ob sich diese geändert hat und nur in diesem Fall die lokale Kopie des Anwenders aktualisiert.

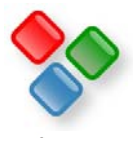

## **Dokumentensammlungen erstellen**

Um eine Dokumentensammlung zu erstellen, gehen Sie folgendermaßen vor:

- 1. Starten Sie zumindest die Inforce Entry Edition (oder eine noch leistungsfähigere Edition) und wählen Sie den Menüpunkt **Datei/Neu/Neue Wissensbank**.
- 2. Laden Sie die Dokumente beispielsweise in Microsoft Word (ab 97) oder Adobe Acrobat Reader (ab 5.0) und klicken Sie in den Symbolleisten dieser Applikationen auf den **Inforce**-Button.
- 3. Doppelklicken Sie auf den Bereich, in dem ein Link auf das Dokument eingefügt werden soll.
- 4. Wenn Sie auch .doc oder .pdf-Dokumte auf Ihrer Website anbieten, laden Sie diese in Microsoft Word (ab 97) oder Adobe Acrobat Reader (ab 5.0) und klicken Sie in den Symbolleisten dieser Applikationen auf den **Inforce**-Button.

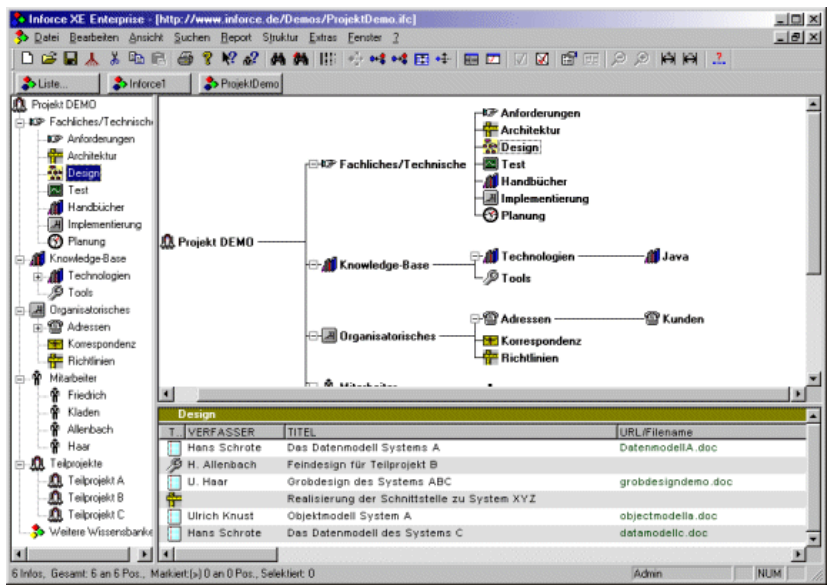

Eine übersichtliche Dokumenten-Sammlung im Internet

- 5. Doppelklicken Sie jeweils auf den Bereich, in den ein Link auf die Internetseite oder das Dokument eingefügt werden soll.
- 6. Falls Sie **neue Bereiche erstellen** möchten, klicken Sie einen Bereich an und wählen den Menüpunkt **Struktur/Neuer Bereich**.
- 7. Speichern Sie diese Sammlung über den Menüpunkt **Datei/Speichern unter** ab.
- 8. Sie können die so erstellte Dokumentensammlung auch in Form von HTML-Seiten im Internet zur Verfügung stellen. Wählen Sie hierzu den Menüpunkt **Report/Website erstellen**. Das Format der erzeugten HTML-Seiten können Sie über den Menüpunkt **Report/Reportvorlagen gestalten** festlegen. Näheres hierzu finden Sie im Inforce-Tutorial http://www.inforce.de/Download/inforcetutorial.pdf
- 9. Im Tutorial erfahren Sie auch, wie Sie Benutzer und Passwörter für Ihre Wissensbank anlegen können und die Rechte der einzelnen Benutzer im Detail festlegen können, also beispielsweise, welche Benutzer welche Funktionen ausführen und welche Daten ansehen dürfen.

Um eine Dokumentensammlung ins Internet zu stellen, gehen Sie so vor, wie im Abschnitt *Virtuelle Websites und Informationssammlungen ins Internet stellen* beschrieben.

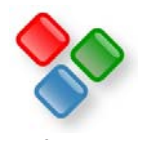

## **Virtuelle Websites und Informationssamlungen internetweit vernetzen**

Sie können Ihre virtuellen/logischen Websites, Sitemap, Link-, Dokumenten- oder sonstige Informationssammlung mit anderen vernetzen.

Beispielsweise können Sie einen Link auf Ihre Website, Sitemap, Link- oder Dokumentensammlung in die zentrale Sammlung **IfcRoot.ifc** eintragen, auf die jeder, der auch nur das Inforce Add-On installiert hat, zugreifen kann. Sobald jemand auf Ihren Link in dieser Root-Sammlung klickt, wird automatisch Ihre logische Website etc. geladen.

1. Sie können diese Sammlung öffnen, indem Sie den Menüpunkt **Datei/TheRoot aktualisieren und öffnen** klicken oder indem Sie auf das entsprechende Icon in der Inforce-Symbolleiste klicken (das 4. von links).

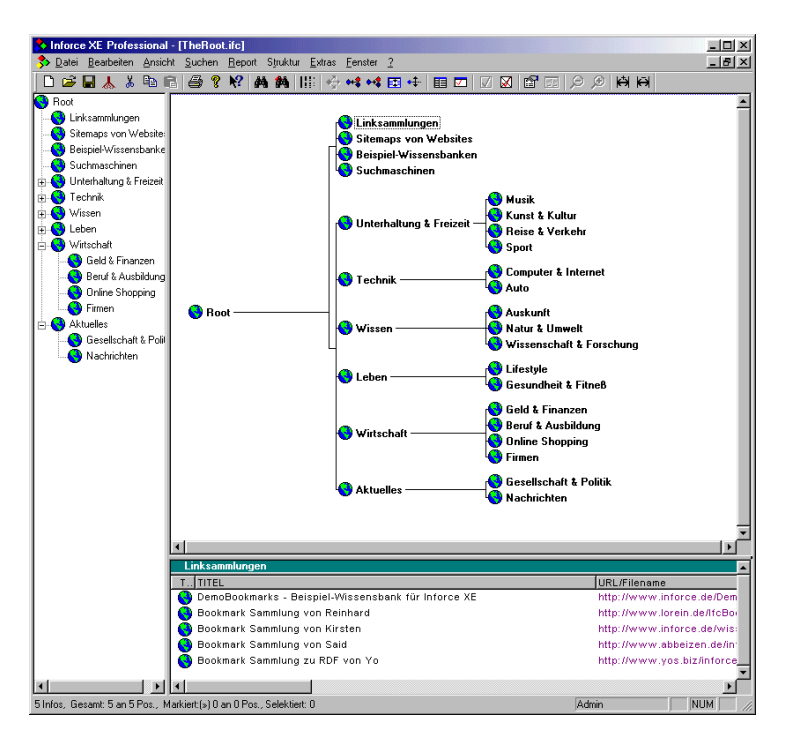

TheRoot.ifc enthält Links auf logische/virtuelle Websites sowie ein dezentrales Webverzeichnis

- 2. Um einen Link auf Ihre Sammlung in diese zentrale Sammlung einzutragen, wählen Sie entweder den Menüpunkt Datei/In TheRoot.ifc eintragen oder gehen Sie auf die Webseite http://www.inforce.de/theroot/insert.html
- 3. Auch nachdem Sie einen Link auf Ihre Sammlung eingetragen haben, können Sie Ihre Sammlung jederzeit erweitern, verändern oder auch wieder vom Netz nehmen. Wenn Sie die Sammlung erweitern, wird durch einen intelligenten Caching-Algorithmus dafür gesorgt, dass andere Anwender automatisch die aktuelle Version Ihrer Sammlung geladen bekommen. Sie müssen also eine geänderte Sammlung nicht erneut in die Root eintragen. Für die Vernetzung von Wissensbank müssen Sie lediglich die Regeln beachten, die Sie am Ende des Dokumentes finden.
- 4. Sie können auch in Ihre eigene Sitemap, Link- oder sonstige Informationssammlung Links auf andere Sammlungen einbauen. Klicken Sie hierzu mit der rechten Maustaste auf einen Bereich und wählen Sie aus dem Kontextmenü den Befehl **Neues Info**. Wählen Sie als Typ **Internet-Link** aus und tragen Sie in das Feld URL/File die URL dieser Sammlung ein, also beispielsweise http://www.inforce.de/inforce\_sitemap.ifc.

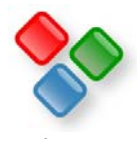

## **Dezentrales Webverzeichnis**

Eine spezielle Wissensbank/Informationssammlung dient als Ausgangspunkt für ein dezentrales Webverzeichnis. Dies ist die Wissensbank **TheRoot.ifc**, die unter der Adresse http://www.inforce.de/theroot/TheRoot.ifc zu finden ist.

In diese werden Sammlung werden Links auf logische und virtuelle Websites, Sitemaps und Linksammlungen zu bestimmten Themen eingefügt. Bei der Erstellung dieser Linksammlungen kann beispielsweise auf die einfachen Bookmark-Sammlungen zurückge zurückgegriffen werden und Informationen aus diesen per Drag & Drop in diese Themensammlungen übernommen werden.

Diese themenbezogenen Linksammlungen werden **in** die richtigen **Themen eingeordnet**. Dabei ist es unerheblich, wie umfangreich diese thematischen Linksammlungen sind und wie groß der Themenkreis ist, den sie umfassen. Es spielt auch keine Rolle, ob sich die Themen der von verschiedenen Anwender erstellten Linksammlungen überschneiden. Sie werden in jedem Fall an der richtigen Position innerhalb von TheRoot.ifc eingeordnet. Dem Anwender stehen in der Folge **mehrere alternative Sammlungen** bzw. Strukturierungen zur Verfügung

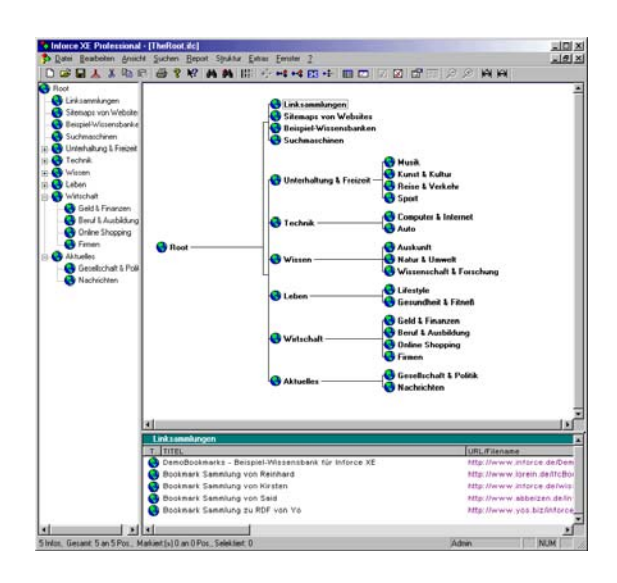

und die **Akzeptanz** beim Internet-Besucher **wird** darüber **entscheiden**, welche sich durchsetzt.

So entsteht ein **dezentrales Webverzeichnis**, das vom Wissen aller Anwender lebt. Jeder kann sein Wissen einbringen und allen anderen zur Verfügung stellen. Jeder kann das Wissen aller anderen für sich nutzen. Jeder kann so viel oder so wenig Arbeit investieren, wie sie/er möchte.

Dieses Webverzeichnis ist auch nicht durch den Anfangsentwurf oder die Hardware in seiner Größe beschränkt, sondern kann sich im Prinzip unbegrenzt weiterentwickeln.

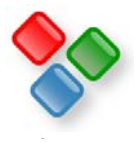

## **Weitere Informationssammlungen erstellen**

Fast beliebige weitere Informationssammlungen sind denkbar, da Sie sich in Inforce beliebige Informationstypen definieren können und so beispielsweise eine Sammlung von Leuchttürmen, Dinosauriern oder was auch immer erstellen, übersichtlich strukturieren und ins Netz stellen können. Auch können Sie beispielsweise mit der Professional-Edition beliebige Arten von Informationen gemeinsam in einer Sammlung ablegen.

In dem Unterverzeichnis Demos des Inforce-Installationsverzeichnisses sowie dem Dokument http://www.inforce.de/Download/inforcebeispiele.pdf finden Sie einige weitere Beispiele. Grundsätzlich sind Ihrer Phantasie kaum Grenzen gesetzt.

So können Sie unter anderem folgende Informationssammlungen mit Inforce erstellen und ins Internet stellen.

#### **Zeitschriften Register**

Unter der Adresse http://www.inforce.de/Demos/Spektrum.ifc finden Sie auch ein Beispiel

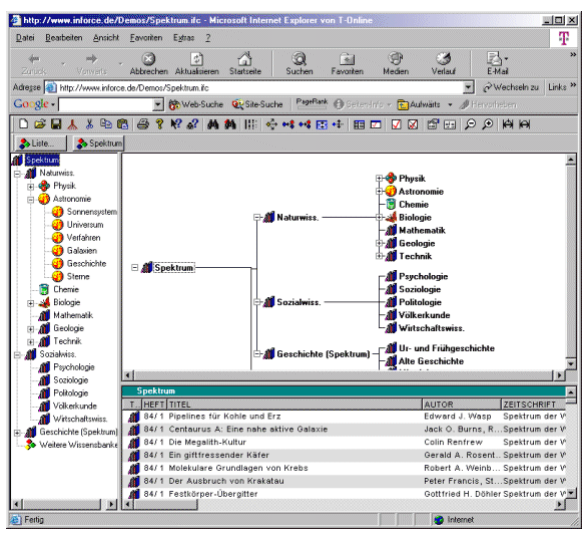

für ein Register einer Zeitschrift, in dem Fall von Spektrum der Wissenschaft. Dieses Beispiel enthält nur Auszüge aus dem vollständigen Register. Beim ersten Zugriff wird dieses Register auf den Rechner des Internet-Surfers kopiert. Sobald das Register aktualisiert wird der Anwender beim Zugriff auf das Register gefragt, ob es aktualisiert werden soll. Falls er dies nicht möchte, kann er mit der lokalen Kopie weiterarbeiten. Ansonsten wird das Register automatisch aktualisiert. Um ein solches Register zu erstellen, stehen unter anderem leistungsfähige Import-Funktionen in Inforce zur Verfügung.

#### **Adress- und Telefonverzeichnisse**

Ähnlich wie Zeitschriften-Register können Sie beispielsweise auch Adress- und Telefonverzeichnisse erstellen und als Inforce-Wissensbank ins Internet stellen. Sie bzw. die Nutzer erhalten eine komfortable Suchfunktion und die Möglichkeit geschenkt, Teile der Daten mit Passwörtern zu schützen. Kontaktdaten können Sie beispielsweise über den Inforce Button in Outlook 2000 (oder höher) in eine Inforce-Informationssammlung einfügen.

#### **Übersicht über Software- oder sonstige Produkte**

Denkbar sind auch Übersichten für Produkte wie beispielsweise Software-Applikationen. Der Anwender kann sich in der Wissensbank anhand von Themen, Titel, Beschreibung etc. orientieren und kann dann über Links direkt ins Internet auf die richtige Seite springen oder auch die entsprechende Software direkt aus dem Netz laden.

#### **News-Übersichten**

Möglich sind auch Wissensbanken, die aktuelle Nachrichten enthalten, nach Themen geordnet. Beim Zugriff auf die Wissensbanken kann der Anwender auf Nachfrage die Wissensbank aktualisieren und damit Zugriff auf die neuesten News erhalten. In der Wissensbank kann er mit einem Klick das Thema anklicken, das ihn interessiert und erhält sofort alle News zu diesem Thema.

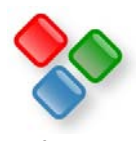

## **Einige Tipps zur Erstellung von virtuellen Websites und sonstigen Wissensbanken**

- Sie können den Bereichen **Symbole** zuordnen, um schon grafisch auf den Inhalt hinzuweisen. Beispielsweise könnten einem Bereich namens "Fernsehen" ein kleines TV-Gerät als Symbol erhalten. Doppelklicken Sie hierzu mit der linken Maustaste auf den Bereichsnamen oder klicken Sie ihn mit der rechten Maustaste an und wählen dann den Menüpunkt **Bereich bearbeiten**. In der erscheinenden Dialogbox können Sie über den Button Symbol ein Symbol für den Bereich definieren. Dieses Symbol müssen Sie dann allerdings mit auf den Webserver kopieren und zwar in ein Unterverzeichnis "images" zu dem Verzeichnis, in dem ihre Wissensbank liegt, sofern es sich nicht um eines der Standard-Symbole handelt, die sich im images-Verzeichnis von Inforce befinden.
- Genauso können Sie den Datensätzen eigene Symbole zuordnen. Wählen Sie hierzu den Menüpunkt **Struktur/Liste der Info-Typen**, doppelklicken auf den gewünschten Info-Typen (z.B. InternetLink) und können über den Button Symbol wieder das Symbol für alle Datensätze dieses Typs auswählen. Auch diese Symbole sollten Sie in das images-Unterverzeichnis auf ihrem Webserver legen, sofern es sich nicht um Standard-Symbole von Inforce handelt.
- Speichern Sie die Wissesnbank kurz bevor Sie sie auf den Webserver kopieren, über den Menüpunkt **Datei/Speichern unter** ab. Dann wird die Datei i.a. noch um einiges kleiner und kann von anderen, die darauf zugreifen, schneller geladen werden.
- Sie können auf einfache Weise auch einen Link auf ihre **eigene Homepage** in die Wissensbank aufnehmen und damit auch den Traffic auf Ihrer Homepage erhöhen. Laden Sie hierzu Ihre Homepage in den Internet Explorer und klicken Sie den Button **Inforce** in der Symbolleiste des Internet Explorers oder wählen Sie den Menüpunkt **Extras/Aktuelle URL in Inforce einfügen**. (Wenn der Button Inforce nicht in der Symbolleiste sichtbar ist, können Sie ihn über den Menüpunkt **Ansicht/Symbolleisten/Anpassen hinzufügen** bzw. nach oben schieben, so dass er sichtbar wird.). Inforce wird gestartet. Wählen Sie nun ihre Wissensbank und klicken Sie mit dem Cursor auf den obersten Bereich (ganz links) Ihrer Wissensbank. Sie sehen nun einen Link auf Ihre Hompage. Titel und Beschreibung sind bereits aus Ihrer Homepage übernommen worden.
- Sie können ihre **Wissensbank** beliebig **ändern und erweitern**, auch nachdem sie in **TheRoot.ifc** eingetragen ist. Sobald Sie eine neue Version auf Ihren Webserver kopiert haben, wird diese nach Nachfrage bei den Anwendern, die auf diesen Link klicken, automatisch hochgeladen.

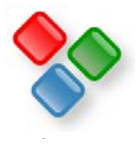

## **So funktioniert es**

Die Wissensbank TheRoot.ifc dient als Startpunkt, von dem aus auf andere Wissensbanken verwiesen wird. Um auf andere Wissensbanken zuzugreifen, genügt es, auf die URL dieser Wissensbank in **TheRoot.ifc** zu klicken.

#### **Der lokale Cache**

Beim ersten Klick auf diesen Link wird diese Wissensbank aus dem Internet geladen und in einen **lokalen Cache** auf dem Rechner kopiert. Dieser befindet sich im Windows-Verzeichnis für temporäre Dateien im Unterordner inforce, üblicherweise also in C:\Windows\Temp\Inforce. Jede Wissensbank wird in einem Unterverzeichnis mit dem Namen RemoteX abgelegt. Dabei steht X für eine beliebige Zahl. Im Unterverzeichnis Remote liegt TheRoot.ifc selbst.

In der Datei **IfcCache.ifx** befindet sich eine Liste mit allen Wissensbanken und den Internet-Adressen, unter denen sie zu finden sind.

Wenn später erneut auf den Link zu dieser Wissensbank geklickt wird, wird der Anwender gefragt, ob er diese Wissensbank aus dem lokalen Cache laden will oder ob die **Wissensbank** zunächst **aktualisiert** werden soll. Wenn der Anwender diese Frage verneint, kann er **offline** arbeiten. Ansonsten wird zunächst überprüft, ob im Internet eine aktuellere Version verfügbar ist und falls ja, wird diese Version heruntergeladen und in den Cache kopiert.

Um TheRoot.ifc selbst zu aktualisieren, dient der Menüpunkt **Datei/TheRoot.ifc aktualisieren und öffnen**.

#### **Eigene logische Websites, Wissensbanken/Informationssammlungen**

Unabhängig davon, ob eine logische Website oder Wissensbank in TheRoot.ifc eingetragen ist, kann sie auch über den Menüpunkt **Datei/Aus dem Internet öffnen** aus dem Internet geladen und geöffnet werden. Sie müssen ihre Wissensbank also nicht in TheRoot.ifc eintragen. Auch können Sie Links auf Ihre Wissensbank in HTML-Seiten einbauen oder sie einfach durch Eintragen der URL in Web-Browsern wie dem Internet Explorer laden.

Sie können in Ihre eigene Wissensbank auch Links auf andere Wissensbanken eintragen. Kopieren Sie hierzu per Drag&Drop einen Link aus TheRoot.ifc in Ihre Wissensbank und bearbeiten Sie diesen, indem Sie auf ihn doppelklicken. Ändern Sie Titel, Verfassen, Bemerkungen und tragen Sie vor allem unten die korrekte URL ein.

Auch nachdem Sie Ihre Wissensbank in TheRoot.ifc eingetragen haben, können Sie diese problemlos, ändern, erweitern oder umstruktieren. Sobald andere auf ihre Wissensbank wird deren lokale Kopie auf Nachfrage automatisch aktualisiert.

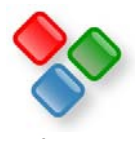

## **Diese Regeln gelten**

- 1. Jeder, der eine Wissensbank ins Netz stellt, ist für den Inhalt selbst verantwortlich und behält auch die Kontrolle über diesen Inhalt. Sie/Er kann die Wissensbank jederzeit ändern, bearbeiten oder erweitern. Es ist auch gestattet, diese Wissensbank wieder aus dem Internet herauszunehmen.
- 2. Punkt 1 gilt auch in dem Fall, dass ein Link auf diese Wissensbank in TheRoot.ifc oder einer anderen Wissensbank eingetragen wird.
- 3. Es besteht kein Anspruch auf Eintragung einer Wissensbank in TheRoot.ifc. Auch nachdem ein Link eingetragen worden ist, behält es sich SDS Software Dirk Sandhorst (im folgenden kurz SDS genannt)vor, einen entsprechenden Link wieder zu entfernen.
- 4. Insbesondere wird ein Link nicht eingetragen oder wieder entfernt, wenn SDS Kenntnis davon erlangt, dass auf gewaltverherrlichende, extremistische, pornografische oder ansonsten gegen geltende Gesetze verstoßende Inhalte verlinkt wird.
- 5. Jeder, der einen Link in TheRoot.ifc eintragen lässt, erklärt sich damit einverstanden, dass andere Datensätze aus seiner Wissensbank in eigene Wissensbanken kopieren und diese ebenfalls öffentlich zur Verfügung stellen.

## **Die verschiedenen Inforce Editionen**

Von Inforce sind eine Reihe verschiedener Editionen verfügbar. Die **kostenlose Web Edition** ermöglicht es, beliebige Inforce-Wissensbanken/ Informationssammlungen zu laden und anzusehen. Beispielsweise enthält sie auch die erforderlichen Add-Ons für Web-Browser, um diese direkt aus dem Internet zu laden und anzusehen.

Außerdem können mit der Inforce Web Edition einfache Informationssammlungen erstellt werden, beispielsweise Sitemaps und Linksammlungen.

Die Web Edition kann über http://www.inforce.de/ifcxeweb.exe kostenlose heruntergeladen werden. Alle weiteren Informationen zur Webedition finden Sie auf http://www.inforce.de/Products/inforceweb.html .

Mit den weiteren Edition, beispielsweise der Entry-, Home- oder Professional-Edition können auch komplexere Wissensbanken/Informationssammlungen erstellt und ins Internet gestellt werden. Eine Übersicht über alle Inforce-Editionen und ihre Leistungsmerkmale und Preise finden Sie unter http://www.inforce.de/inforcexeeditions.pdf.